## **Istruzioni per visualizzare le schede di valutazione della Scuola primaria**

1) In google inserire la parola chiave "laparelli" e cliccare sul primo sito che compare

OPPURE

Collegarsi direttamente all'indirizzo<https://iclaparelli.edu.it/>

2) Scorrere la pagina fina a "Registri elettronici" e cliccare a destra su "Accesso famiglie" **Registri Elettronici** 

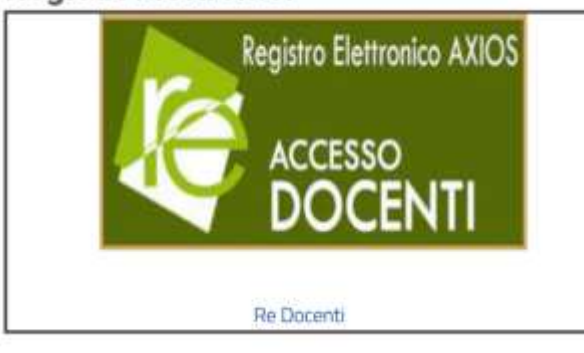

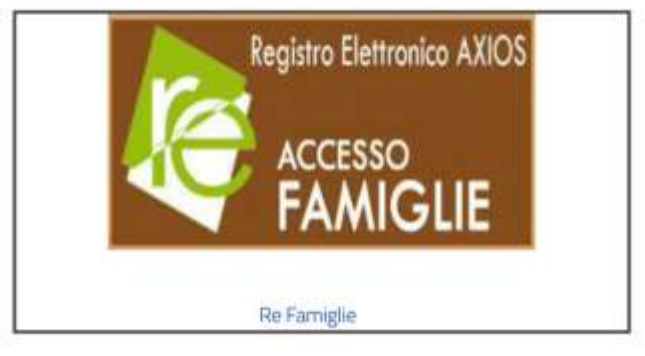

- 3) Inserire il proprio codice utente e la propria password
- 4) Cliccare in alto a destra su "SD"

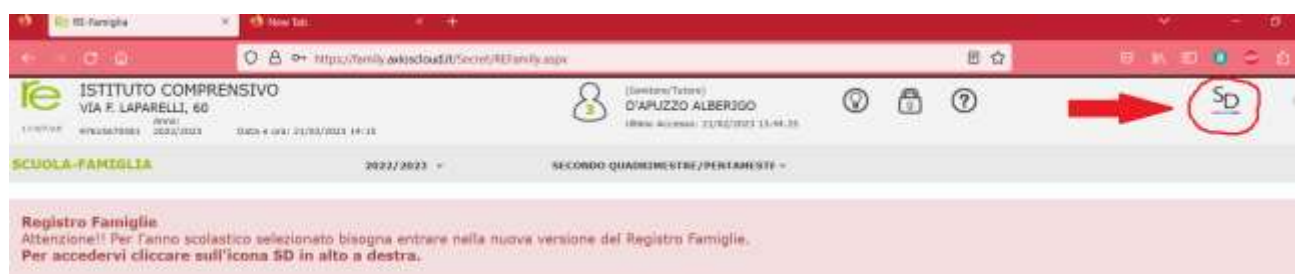

5) Cliccare su "Registro famiglie"

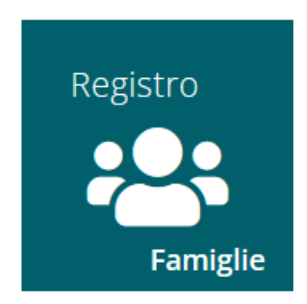

6) Cliccare su "Pagella"

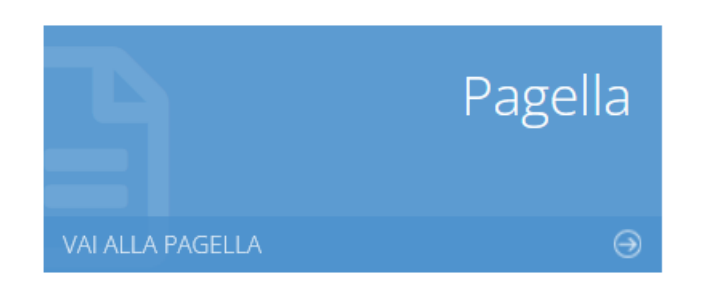

7) Nel menù a tendina di "Frazione temporale" selezionare "I QUADRIMESTRE" (13/09/2022 – 31/01/2023)"

Frazione temporale

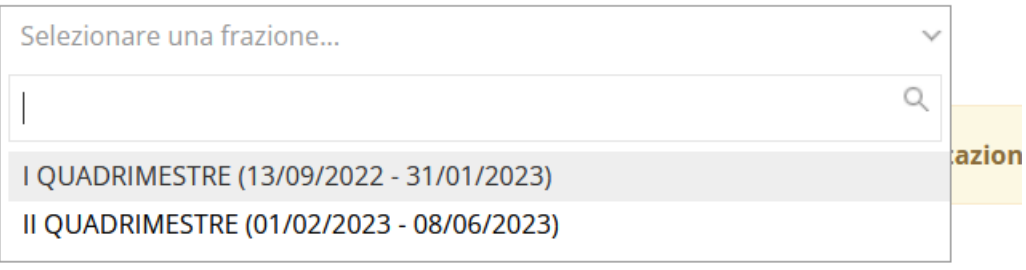

- 8) A questo punto è possibile vedere Il documento di valutazione
- 9) Se vuoi salva oppure salva e stampa il documento cliccando sul tasto "STAMPA PAGELLA"

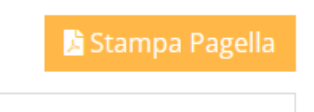